## Postup pro instalaci Microsoft Teams ze sady Office 365 na počítače s operačním systémem Windows

- 1. V libovolném internetovém prohlížeči vložit níže uvedený odkaz https://www.microsoft.com/cs-cz/microsoft-365/microsoft-teams/download-app
- 2. Kliknout na Stáhnout pro tento počítač

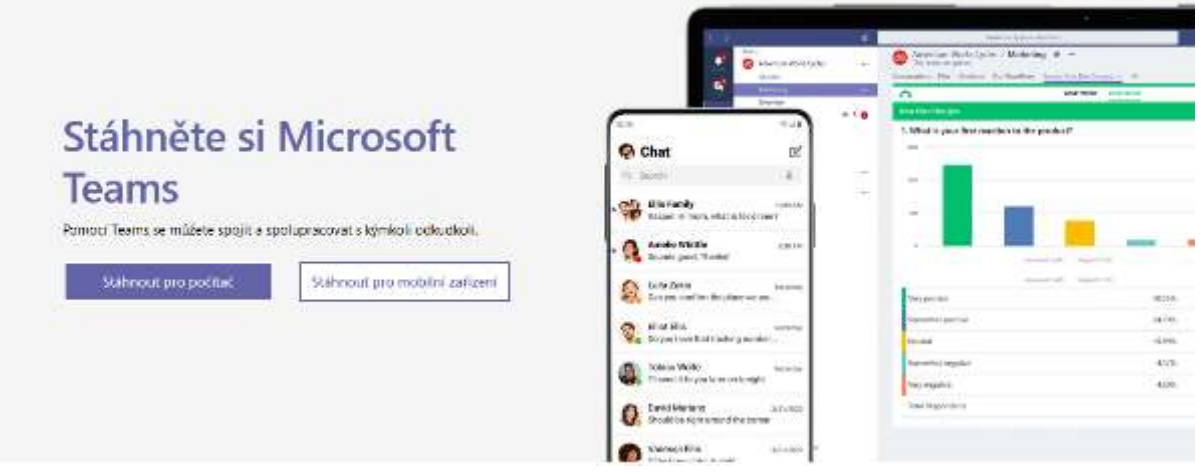

3. Kliknout na Stáhnout Teams

Stáhněte si Teams pro pracovní účely na svůj počítač

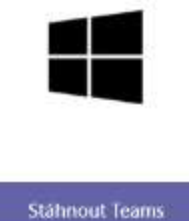

4. Dále dle typu prohlížeče vyberte kam se má instalační soubor Teams uložit. Pokud to neučiníte, budete jej muset hledat tam, kam se Vám obvykle stahují soubory z internetu (Plocha, Dokumenty, Stažené soubory atd.)

Může to vypadat třeba takto:

## Stáhněte si Teams pro pracovní účely na svůj počítač

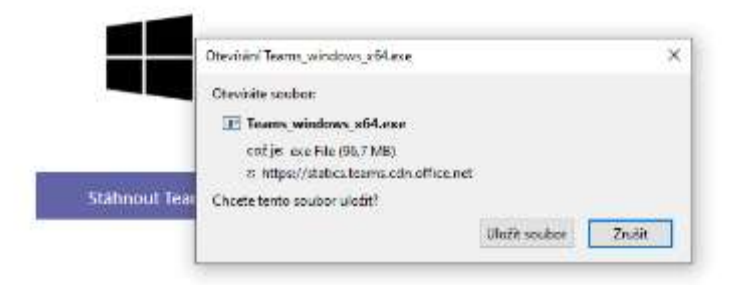

Stažení netrvá dlouho, velikost souboru je 96,7 MB

5. Po spuštění staženého souboru se objeví následující okno.

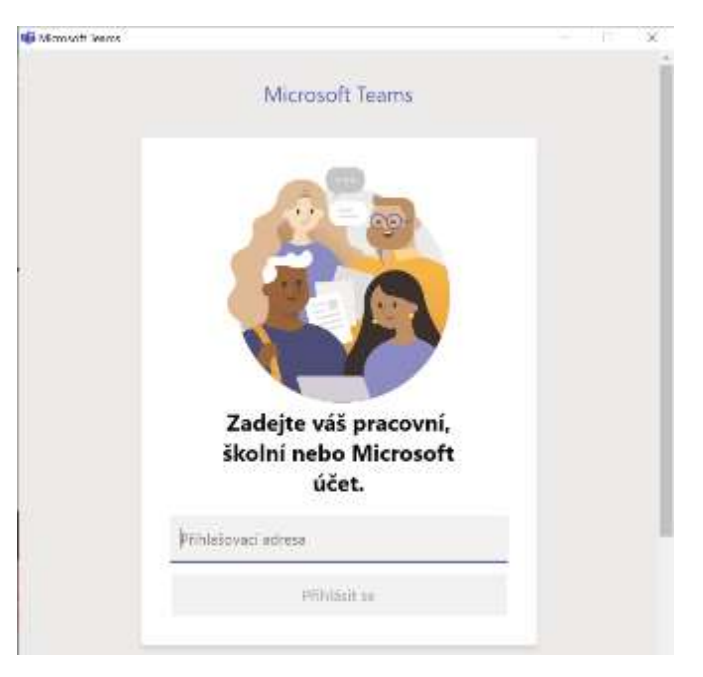

- 6. Přihlaste se, prosím, pomocí svých přihlašovacích údajů žáci ve formátu prijmeni.jmeno@zsbudkov.cz. Stisknout tlačítko Přihlásit se
- 7. Zadat výchozí heslo: "Budkov2020",

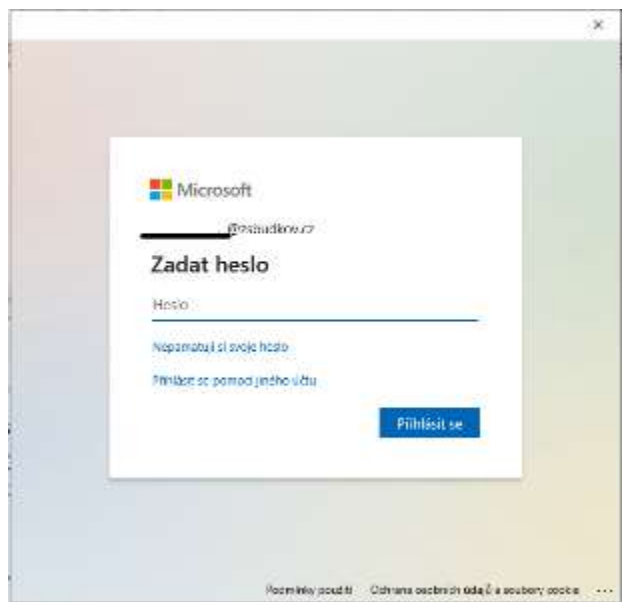

Stisknout tlačítko "Přihlásit se"

8. Zde bych raději nepovolovat přihlášení ke všem aplikacím. Vyberte tedy Ne, přihlásit se jen k této aplikaci.

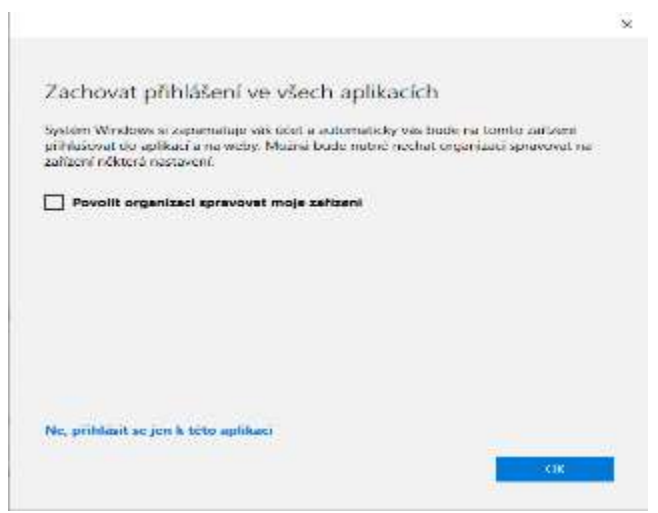

9. Počkejte, dle rychlosti internetového připojení zde může být delší prodleva. Dále, prosím, potvrďte poslední obrazovku kliknutím Jdeme na to

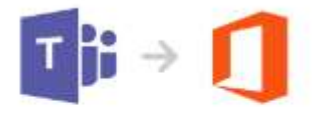

Zbývá už jen jeden krok k propojení aplikace Teams se sadou Office

Pokud chcete všechno propojit. klikněte na Jdeme na to a na další obrazovce pak na Ano.

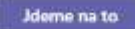

- 10. Ještě se Vám může zobrazit upozornění, zda aplikace může provádět změny v počítači, klidně ho potvrďte (povolte).
	- Q Hedat ¢  $\overline{.}$ Týmy  $\bigotimes \cdots \bigotimes$ Připojit se k týmu nebo vyhvařit nový  $\frac{1}{2}$  $-$  Mile tiny ¥,  $\overline{\mathbf{r}}$  $\bullet$  $9r$  $\begin{bmatrix} 1 & 0 \\ 0 & 1 \end{bmatrix}$ 9. ročník  $\blacksquare$
- 11. Vyberte svůj tým a můžete pracovat.

12. V kalendáři najdete aktuální schůzky (online hodiny), které vás čekají v následujících dnech.

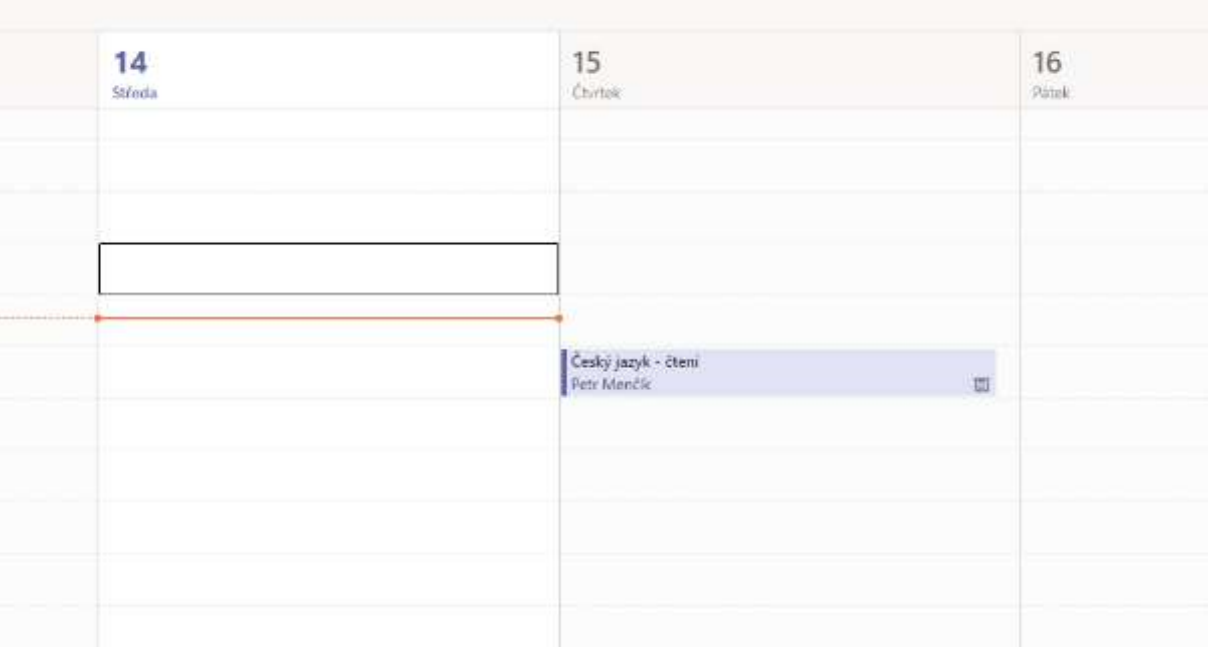

13. Klikněte na schůzku (online hodinu) a v době, kdy se schůzka koná, klikněte na Připojit se.

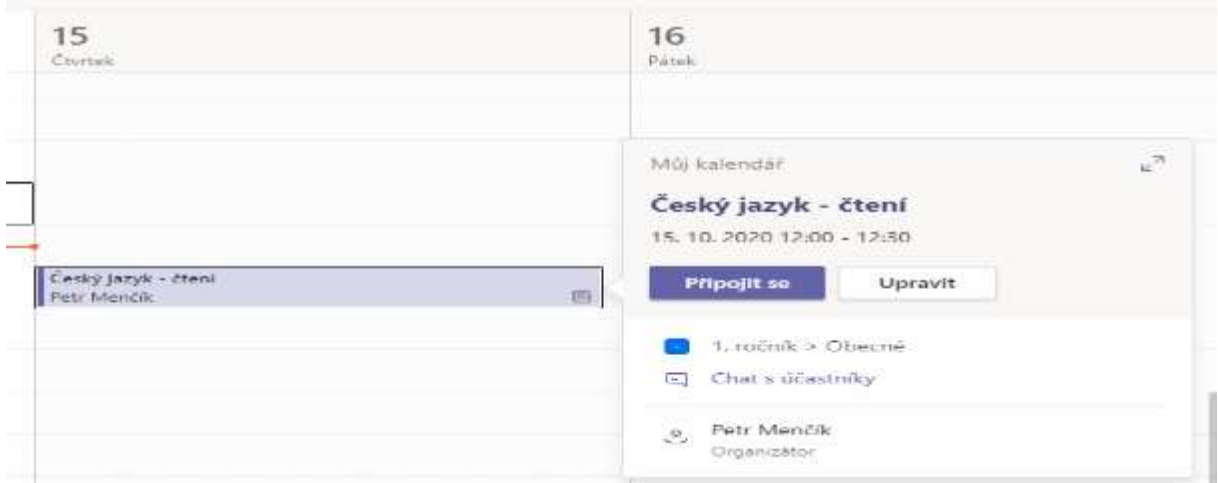

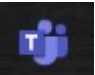

14. Pro opakované spuštění se již na počítači/notebooku spustí aplikace přes Ikonu